## 手順 1

# レッスン受講サイト(https://www.goto.com/)にアクセスしてください。

### 手順 2

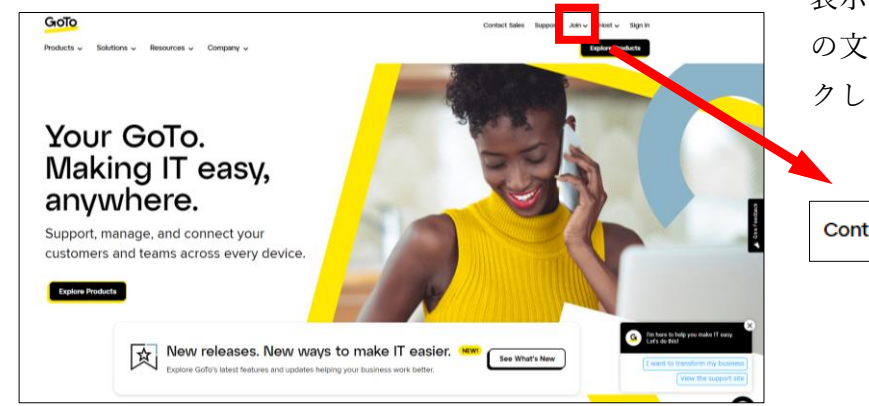

表示されたページの右上部にある「Join」 の文字の右にある「∨」のマークをクリッ クしてください。

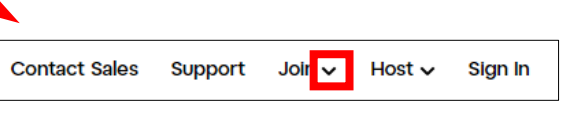

# 手順 3

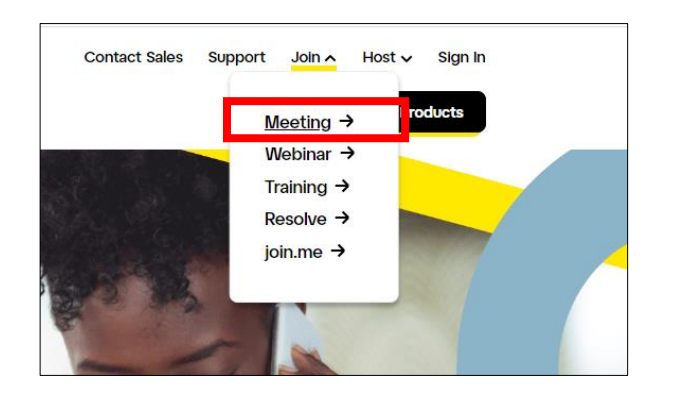

表示されたリストの中から「Meeting→」 を選択してください。(別ページが表示さ れます。)

手順 4

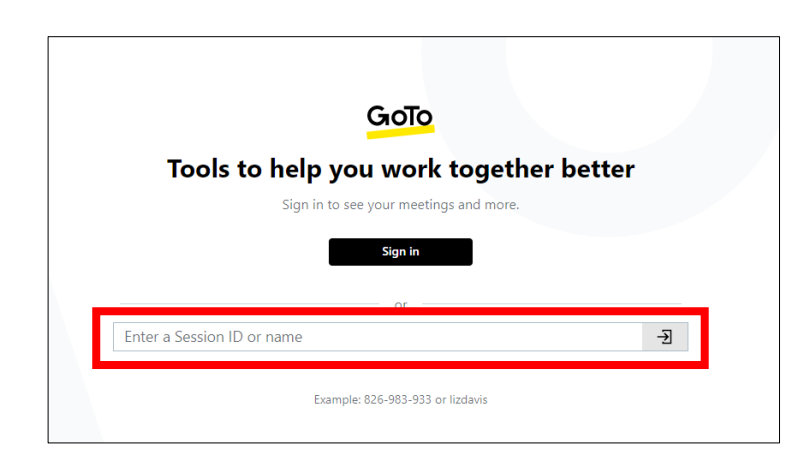

空白内にレッスンを担当する先生の ID を 入力してください。

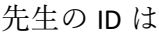

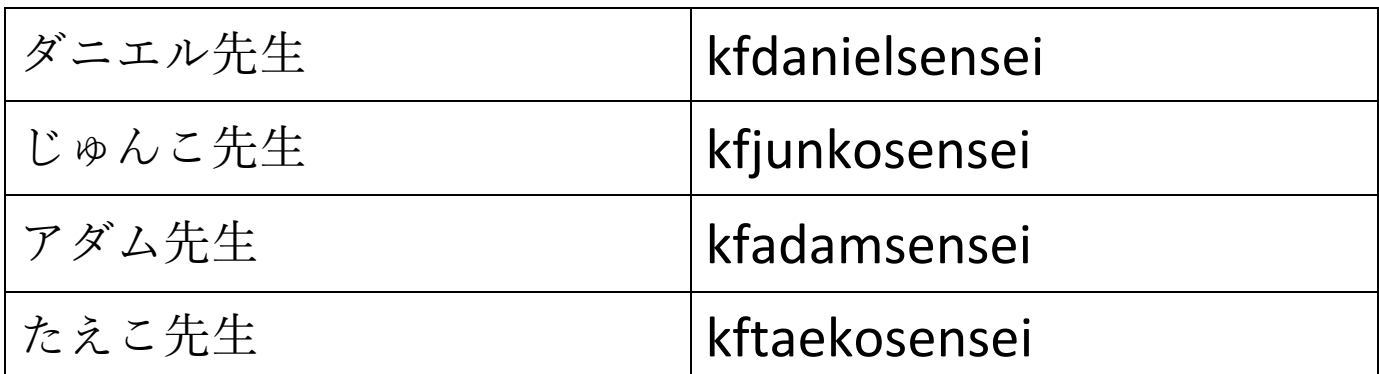

手順 5

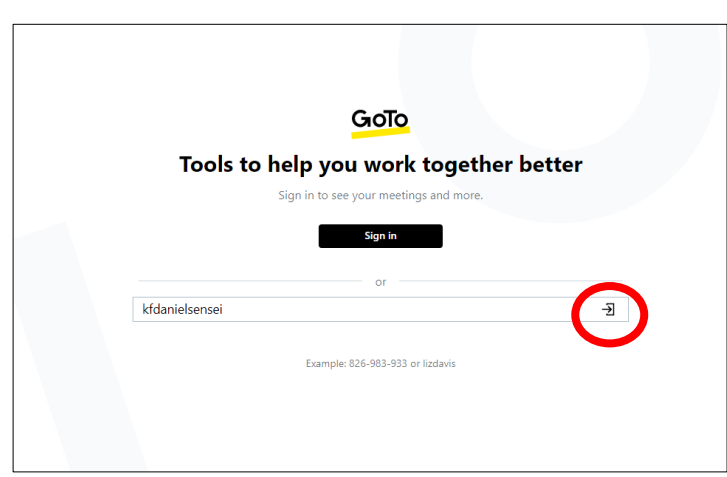

ID 入力欄の右にある矢印のついたマーク をクリックしてください。

# 手順 6

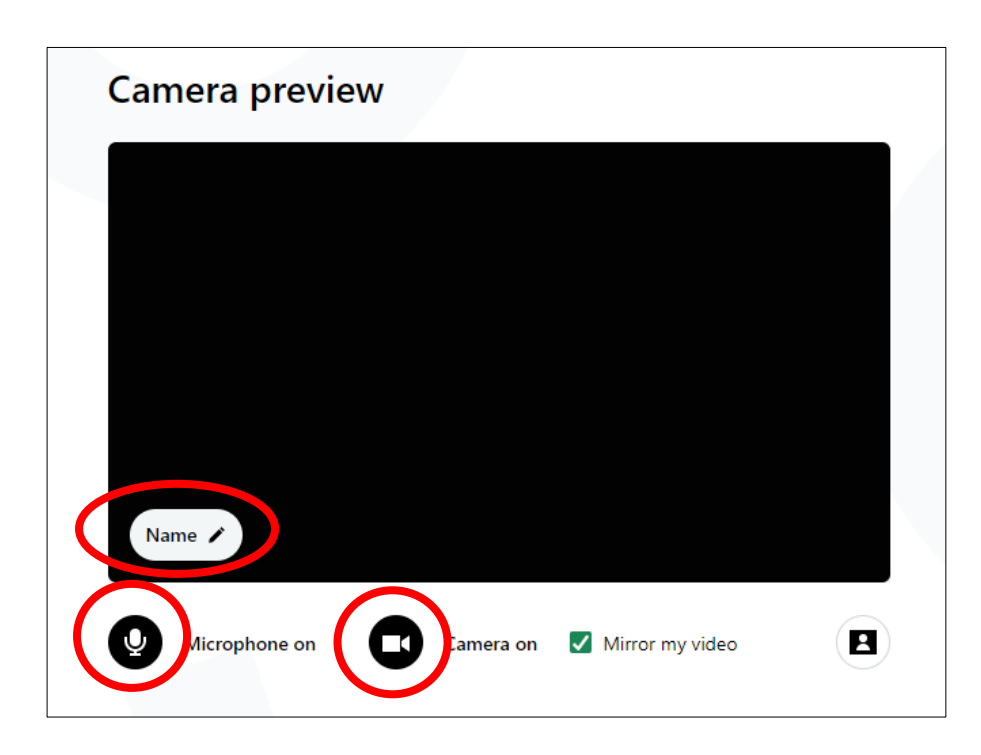

カメラとマイクがオンになって いることを確認してください。 オンになっていなければそれぞ れのマークをクリックしてオン にしてください。

「Name」をクリックして、受 講者の名前をローマ字で入力し て下さい。

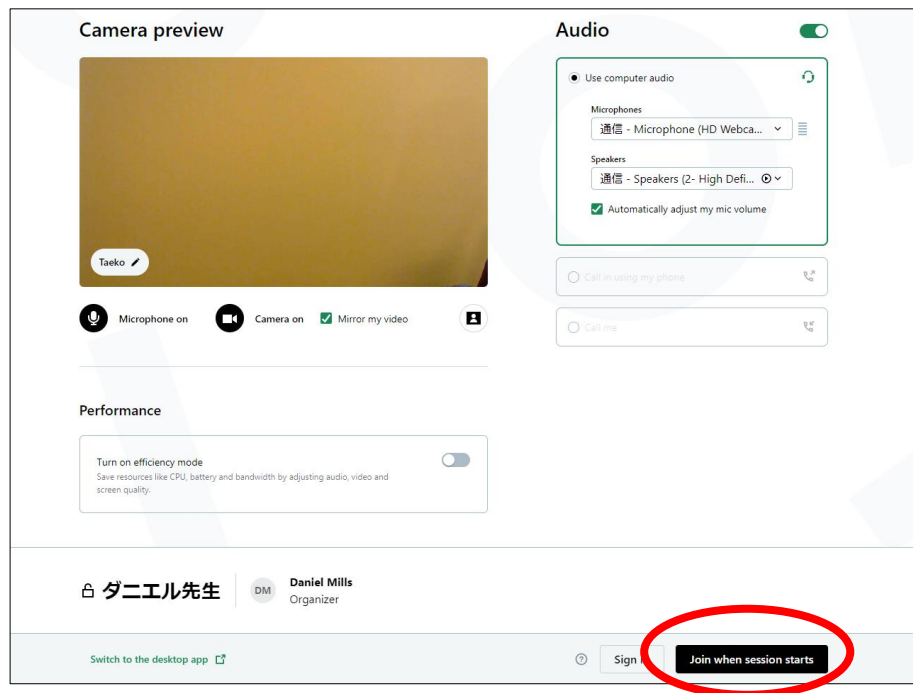

画面右下の「 Join when session starts」をクリックしてくださ い。

レッスンがスタートして先生が 画面に登場するまでお待ちくだ さい 。